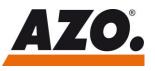

### Help & Support

# 1 Help & Support

## 1.1 Language Switch

The national language can be changed in the footer:

| You have questions? Contact us |                                                   | Also visit                               | us at 🗗 🎯 in 🔰 🔀 🗈                    |
|--------------------------------|---------------------------------------------------|------------------------------------------|---------------------------------------|
| AZO GmbH + Co. KG              | Tel. +49 6291 92 0<br>Mail: azo-<br>group@azo.com | Rosenberger Str. 28<br>74706 Osterburken | T&C<br>Sitemap<br>Data privacy statut |
| © 2021 AZO GmbH + Co. KG       |                                                   |                                          | Legal notes                           |

## 1.2 Resetting the Password and Creating a New Account

To create your individual access, the following steps are necessary:

#### 1) Please go to the address

https://myazoplus.com and click on "Forgot your password?"

| Email Address *          |  |  |
|--------------------------|--|--|
| Alexander.Muench@azo.com |  |  |
| Password *               |  |  |
|                          |  |  |
|                          |  |  |
| Forgot your password?    |  |  |
|                          |  |  |

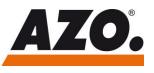

#### 2) The following window opens:

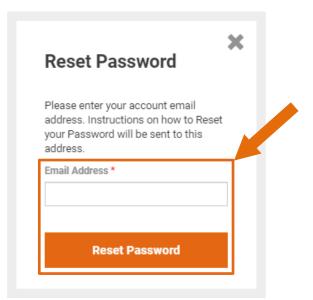

Please enter your e-mail address and click "Reset password".

#### 3) You will receive the following e-mail (example):

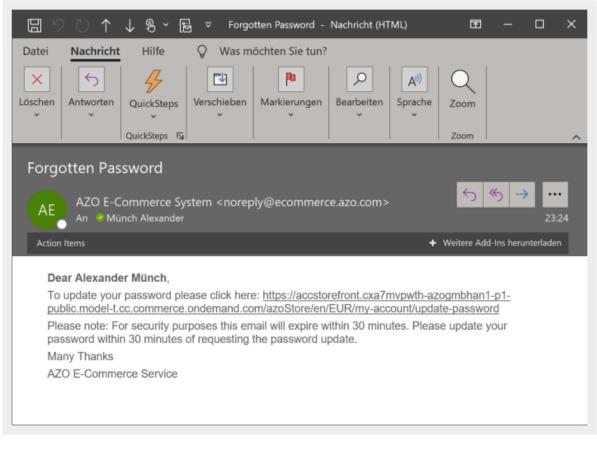

Please follow these instructions and click on the link it contains, which will take you to step 4.

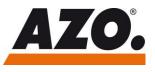

## Help & Support

4) Please enter your individual password ("New password" field), confirm it ("Confirm password" field) and click on "Update".

| Reset Password                                       |        |
|------------------------------------------------------|--------|
| New Password *                                       |        |
| Minimum length is 6 characters<br>Confirm Password * |        |
| Update                                               | Cancel |

Now your access is created accordingly and you can visit the spare parts catalogue by using the following link:

https://myazoplus.com